# Overstapsoftware

## Inhoud

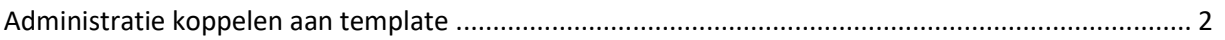

### <span id="page-1-0"></span>Administratie koppelen aan template

Binnen Exact Online is het mogelijk om eenvoudig verschillende gegevens van uit een template door te koppieren naar een administratie naar keus.

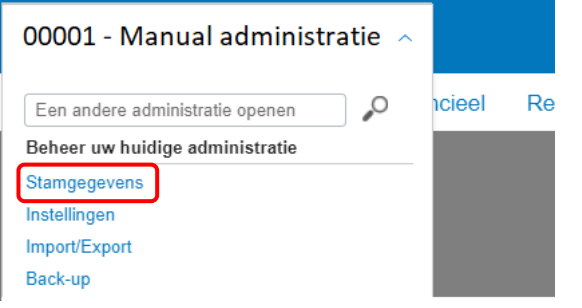

*Figuur 1 Ga via de administratie naam naar "Stamgegevens"*

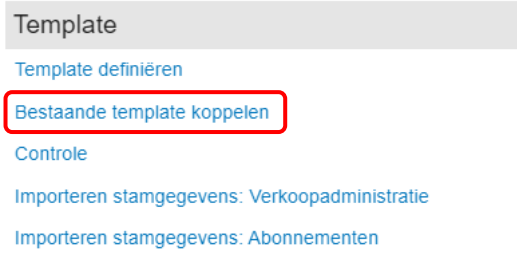

*Figuur 2 Kies voor "Bestaande template koppelen"*

#### Stamgegevens > Bestaande template koppelen Bestaande template koppelen

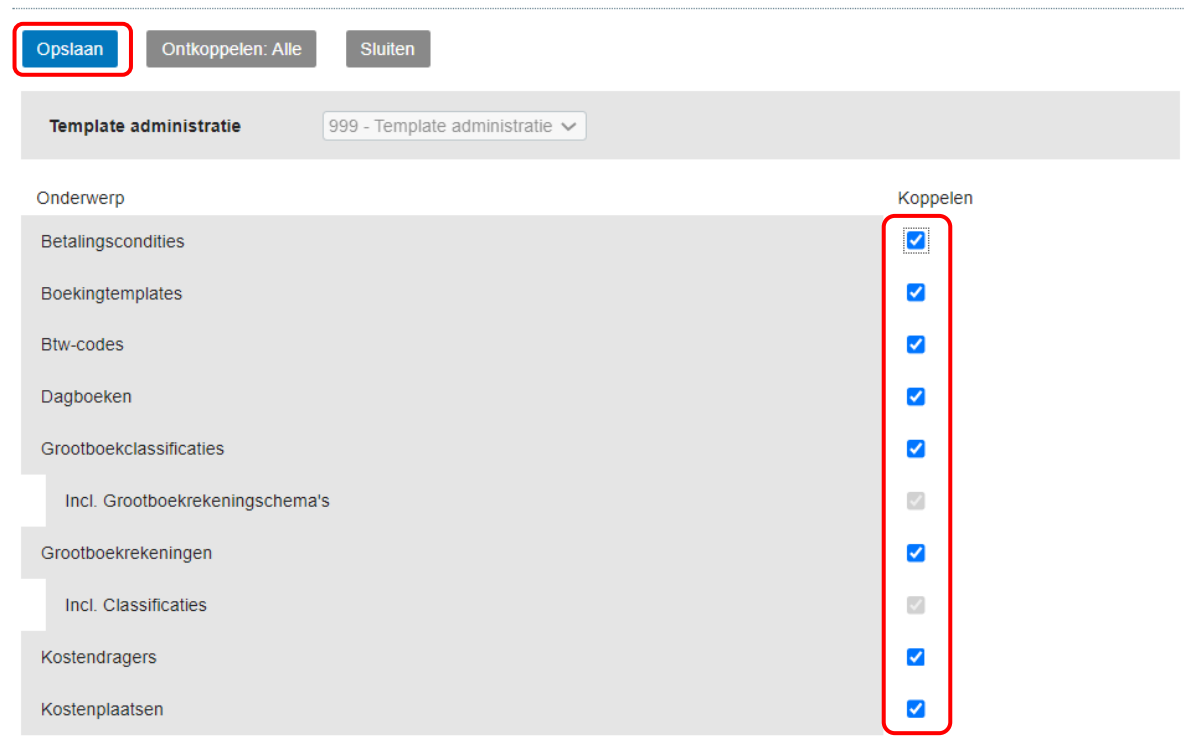

*Figuur 3 Kies de template administratie, vink aan welke onderwerpen je wilt koppenen en klik op "Opslaan"*

#### Overstapsoftware

Template

Template definiëren

Bestaande template koppelen

Controle

Importeren stamgegevens: Verkoopadministratie

Importeren stamgegevens: Abonnementen

*Figuur 4 Ga terug naar stamgegevens en kies voor "Controle"*

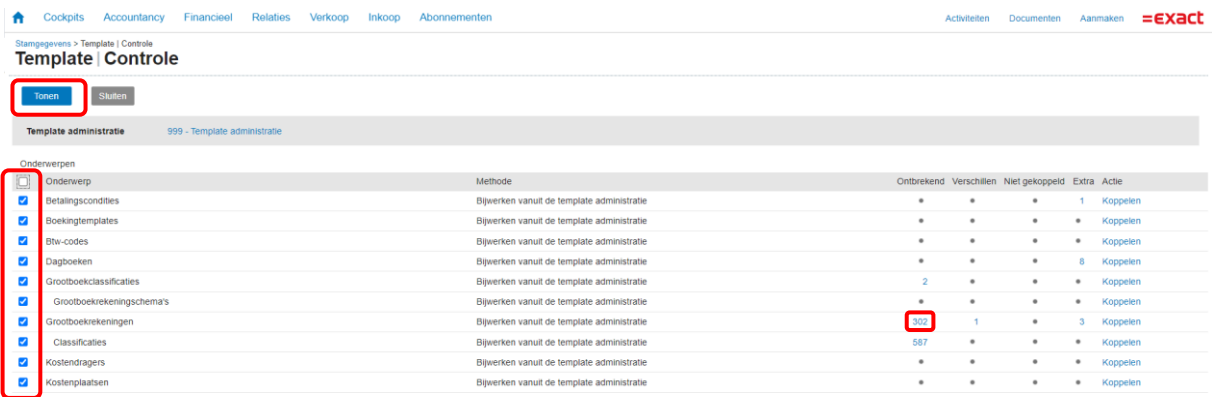

*Figuur 5 Vink de onderwerpen aan die je wilt controleren en kies voor "Tonen" en klik vervolgens op een waarde in de rij "ontbrekend" bijvoorbeeld 302*

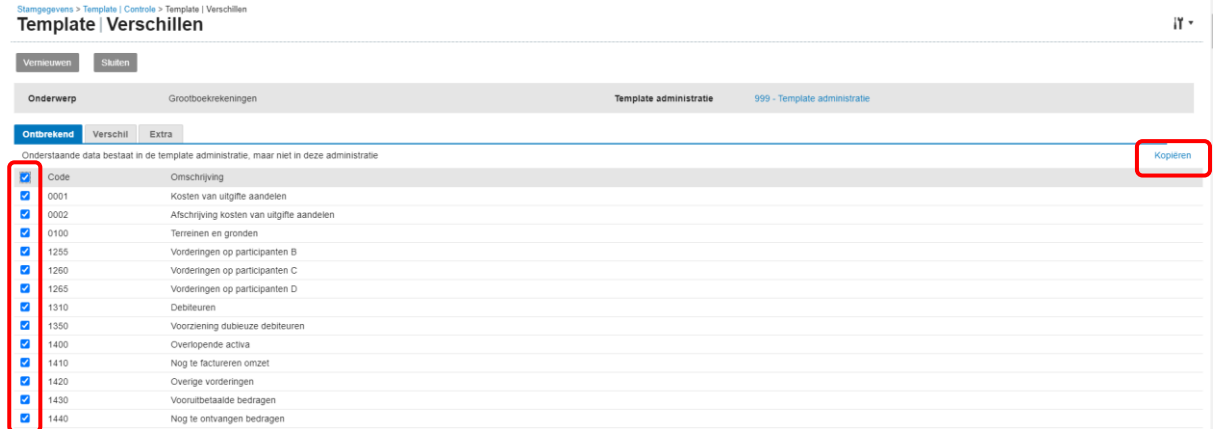

*Figuur 6 Kies alle of enkele regels en klik op "Kopiëren"*

Herhaal Figuur 5 en 6 tot al onderwerpen naar keus zijn gekopieerd naar de administratie.

OS